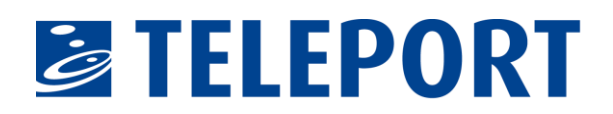

# **Kurzanleitung – Microsoft Teams Videokonferenz**

## **1. Einführung**

Microsoft Teams ist eine Anwendung, mit der Videokonferenzen inklusive Desktopsharing durchgeführt werden können. Für die Nutzung der Anwendung ist zumindest ein Headset (Mikrofon und Kopfhörer) sinnvoll; die Nutzung einer Kamera ist nicht zwingend notwendig. Zusätzlich besteht die Möglichkeit, an der Videokonferenz auch per Telefoneinwahl teilzunehmen, falls die Audioteilnahme nicht über den PC erfolgen kann.

# **2. Beitritt zur Videokonferenz**

Mit der E-Mail-Einladung zur Videokonferenz erhalten Sie Informationen, wie Sie an der Videokonferenz teilnehmen können:

- 1. Wählen Sie in Ihrer Besprechungseinladung "An Microsoft Teams-Besprechung teilnehmen" aus.
- 2. Dadurch wird eine Webseite geöffnet, auf der zwei Auswahlmöglichkeiten angezeigt werden: *Windows-App herunterladen* oder stattdessen *über das Internet teilnehmen*. Sie müssen Teams nicht selbst auf Ihrem PC installieren. Die Teilnahme ist auch per Webbrowser möglich. Wenn Sie über das Web teilnehmen, können Sie entweder Microsoft Edge oder Google Chrome verwenden. Hier wird in der Regel Ihr festgelegter Standardbrowser ausgewählt. Möglicherweise fragt Ihr Browser, ob es in Ordnung ist, wenn Teams Ihr Mikrofon und Ihre Kamera verwenden. Um in Ihrer Besprechung gesehen und gehört zu werden, müssen Sie dies zulassen.
- 3. Geben Sie Ihren Namen ein, und wählen Sie die Audio- und Videoeinstellungen aus. Wählen Sie Telefon-Audio aus, wenn Sie die Besprechung auf Ihrem Mobiltelefon anhören möchten.
- 4. Wenn Sie fertig sind, wählen Sie *Jetzt teilnehmen* aus.
- 5. Damit gelangen Sie zur Besprechungslobby. Der Besprechungsorganisator wird benachrichtigt, dass Sie da sind, und ein Teilnehmer der Besprechung kann Sie zulassen.

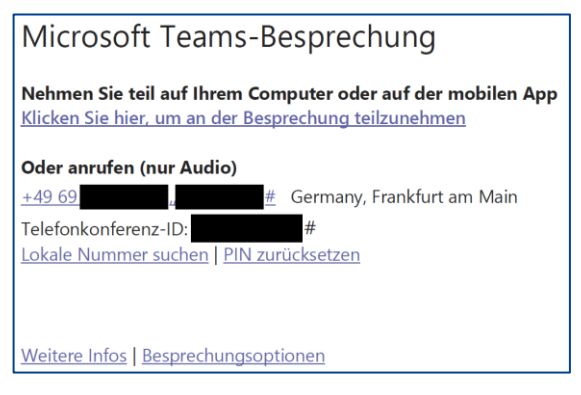

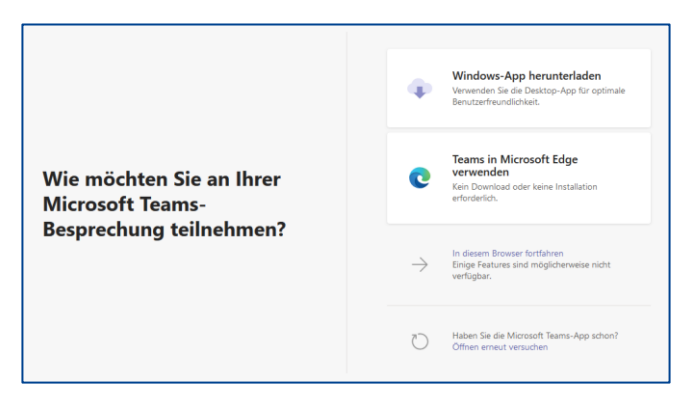

Aus der E-Mail der Besprechungseinladung Die Auswahl der Teilnahmeoptionen: Über Windows-App oder über den Browser

TELEPORT-Handout-Teams Seite 1 / 2

# **EXTELEPORT**

#### **Zusätzliche Hinweise:**

- Wenn Sie die *Windows-App* herunterladen möchten, müssen Sie die Berechtigung haben, auf Ihrem Gerät Installationen durchzuführen.
- Die Nutzung im Browser ist im Internet Explorer nicht möglich.
- Wenn Sie kein Headset oder keine andere Möglichkeit haben, Audio wiederzugeben und zu senden (z.B. über ein Headset), können Sie sich zusätzlich auch per Telefon einwählen, um aktiv an der Konferenz teilzunehmen. Die Rufnummer wird mit der Konferenzeinladung versendet.

### **3. Während der Videokonferenz**

Wir möchten Ihnen noch zusätzlich einige Hinweise geben, wie eine Videokonferenz mit vielen Teilnehmern effizient durchgeführt werden kann.

- Schalten Sie Ihr Mikrofon stumm, wenn Sie nicht sprechen.
- Nutzen Sie das Symbol "Hand heben", um zu signalisieren, dass Sie einen Redebeitrag leisten wollen. Nach der Aufforderung durch die Moderation aktivieren Sie Ihr Mikrofon und können dann sprechen. Vergessen Sie bitte nicht, anschließend Ihr Mikrofon wieder auf stumm zu schalten.
- Sollten Sie kein ausreichend schnelles Internet nutzen können, deaktivieren Sie die Videodarstellung, um die Datenübertragung zu reduzieren.